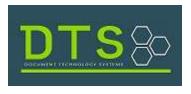

AlertMe User Guide

## **NEW USERS**

Step 1: Click Register here

| 🔓 AlertMe                                                                                  | Register for AlertMe                                   |
|--------------------------------------------------------------------------------------------|--------------------------------------------------------|
| Log in to manage your notifications                                                        | To register, please complete the below<br>information. |
| Email                                                                                      |                                                        |
| O- Password                                                                                |                                                        |
| Log In ⑦<br>Forgot password?                                                               | John                                                   |
| Don't have an account?                                                                     | Smith                                                  |
| Register here                                                                              | <b>0.</b>                                              |
| estions regarding your account, please contact DTS via<br>email at: allsupport@dts-doc.com | Register (?)                                           |
|                                                                                            | Do you already have an account?                        |

Step 2: Fill in the required fields and click to Register

**Step 3**: You will receive the message below if the user was created successfully. Click **OK** and check your email inbox to finalize the registration process. Note: You may need to check your Spam folder.

ł.

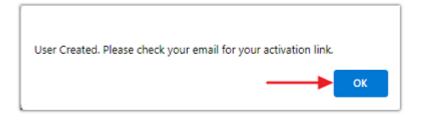

1

**Step 4**: You will receive the email notification below. Click on the blue link to confirm your account. It will direct you back to the AlertMe page to Log in per Step 5.

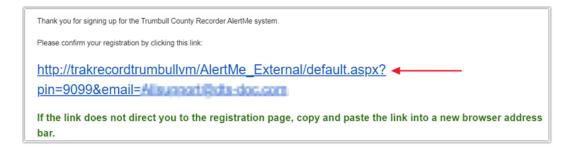

*Note*: If the link does not direct you to the registration page, copy and paste the link into a new browser address bar and **Enter**. This confirms your account and takes you back to the AlertMe page to Log in per Step 5 below.

Step 5: Enter your email and password and click Log In

| 🔓 AlertMe                                                                                        |  |  |  |  |  |
|--------------------------------------------------------------------------------------------------|--|--|--|--|--|
| Log in to manage your notifications                                                              |  |  |  |  |  |
| Email                                                                                            |  |  |  |  |  |
| Password                                                                                         |  |  |  |  |  |
| Log In<br>Forgot password?                                                                       |  |  |  |  |  |
| Don't have an account?                                                                           |  |  |  |  |  |
| Register here                                                                                    |  |  |  |  |  |
| For questions regarding your account, please contact DTS via<br>email at: allsupport@dts-doc.com |  |  |  |  |  |

**Step 6**: Upon logging in, you will be directed to the Manage Notifications page.

|                                                          | AlertMe<br>Welcome                                        | \$ |
|----------------------------------------------------------|-----------------------------------------------------------|----|
| 0                                                        | Manage Notifications sign Out                             | ıt |
| Add as many na<br>exclude notificat<br>Last Name or Orga |                                                           |    |
| -Current Notifie                                         | Delete Date Last First Middle<br>Notification Table Empty |    |
| –Emailed Notifi                                          | Date Sent Instrument Doc Type Last First Middle           |    |
|                                                          | Notification History Table Empty                          |    |

Add a new notifications by filling in the Last Name or Organization, First Name and Middle Name and clicking Create Notification.

*Current Notifications* displays the active notifications you will be emailed about. (This table will be empty for new users.)

Emailed Notifications History section displays email alerts history previously sent.

*Change Password* by clicking the Gear icon and selecting *Change Password*. Enter your current password, new password and *Submit*.

|                                                                                                    | Change Password   |                  |   | Change Pass                                                                                                 |  |
|----------------------------------------------------------------------------------------------------|-------------------|------------------|---|----------------------------------------------------------------------------------------------------|--|
| 0                                                                                                    |                   |                  |   | X Sign Out                                                                                                  |  |
|                                                                                                    | Current Password: | Current Password | ۲ |                                                                                                    |  |
| <ul> <li>Add a new Notification (names you<br/>Add as many name variations below as nec<br/>exclude notifications that include a middle n<br/>For company names, ent</li> </ul> | New Password:     | New Password     | ۲ | Note that including a middle name could<br>n help reduce unnecessary notifications.<br>not use punctuation. |  |

You will receive a pop-up confirmation that the password has been updated.

Once finished, click the sign out button at the top right and you will be directed back to the login page.

3

Password Updated